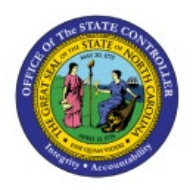

**ACCOUNT MONITOR** 

# **TOOL**

**GL**

# **QUICK REFERENCE GUIDE GL-22**

### **Purpose**

The purpose of this Quick Reference Guide (**QRG**) is to provide a step-by-step explanation of how to view General Ledger **(GL)** dashboards in the North Carolina Financial System (**NCFS**)**.**

### **Introduction and Overview**

This QRG covers how to view GL Actual balances in detail, create, and analyze balances by account groups using the Account Monitor found on the General Accounting dashboard.

# **Create and View balances by Account Groups in General Accounting Dashboard**

To create account groups and view balances in the General Accounting dashboard, please follow the steps below:

- 1. Log in to the NCFS portal with your credentials to access the system.
- 2. On the **Home** Page, click the **General Accounting** tab and then click the **General Accounting Dashboard** app.

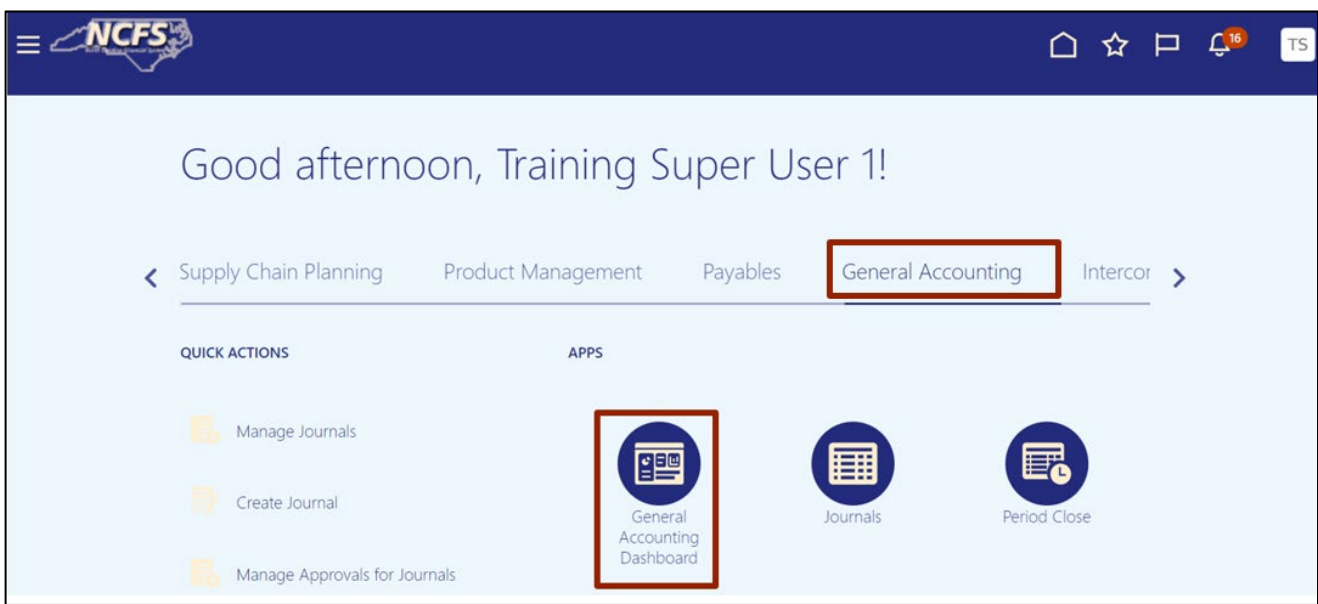

7/27/23 North Carolina Office of the State Controller Page 1 of 6

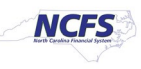

3. Validate the **Data Access Set.** If the desired **Data Access Set** is not already selected, click **Change** link, and select the **Data Access Set**.

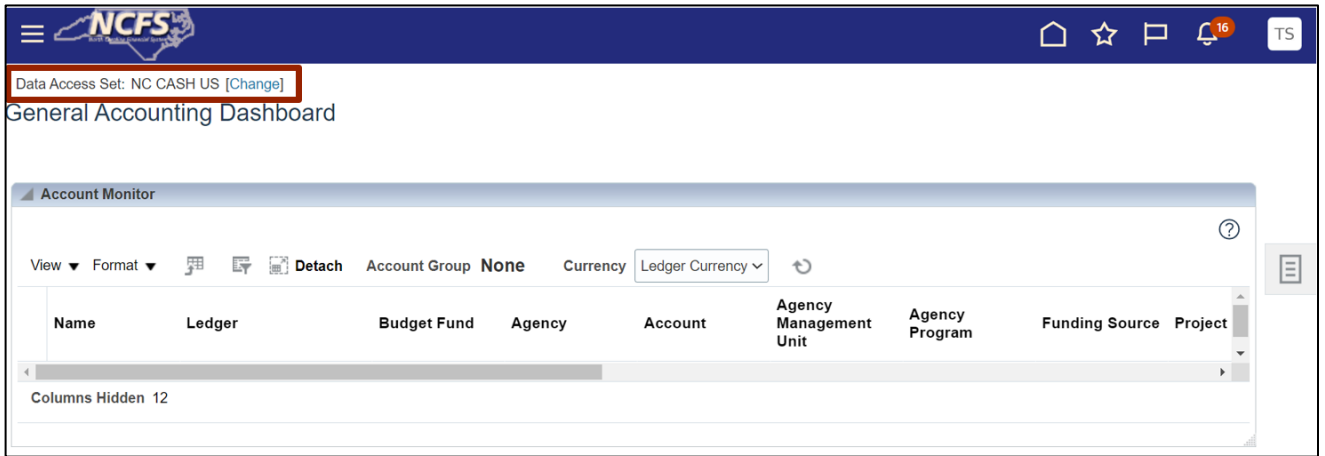

In this example, choose **NC CASH US.**

4. Click the *View* **menu button** drop-down choice list, then select the **Account Group** and **Create** option.

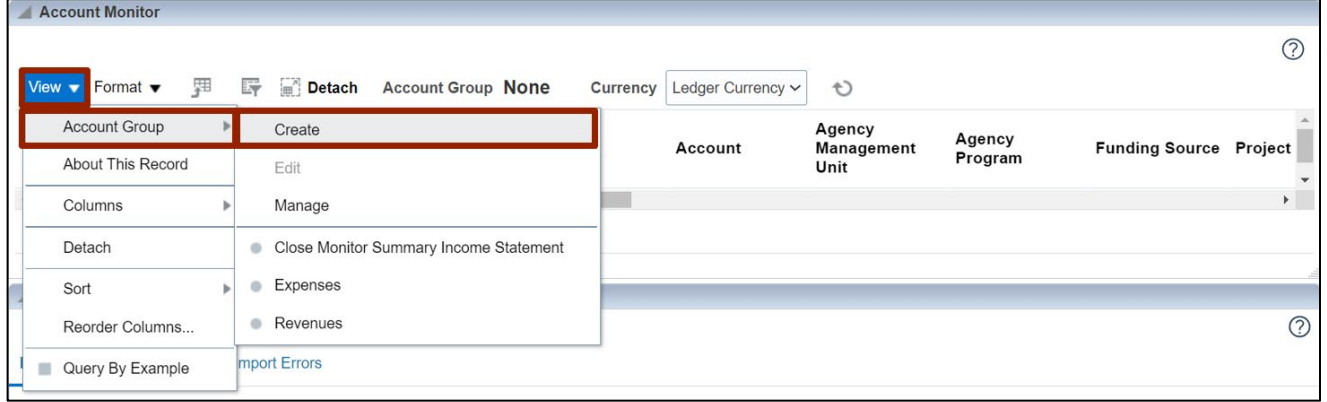

5. On the **Create Account Group** page, enter the required data fields and carefully review all defaulted values and options.

In this example, choose: *\*Name* **- Test Group \****Display In* **- Account Monitor** *\*Time Option* **- Accounting period \****Comparison Option* **- Prior year PTD \****Access* **- Private** 

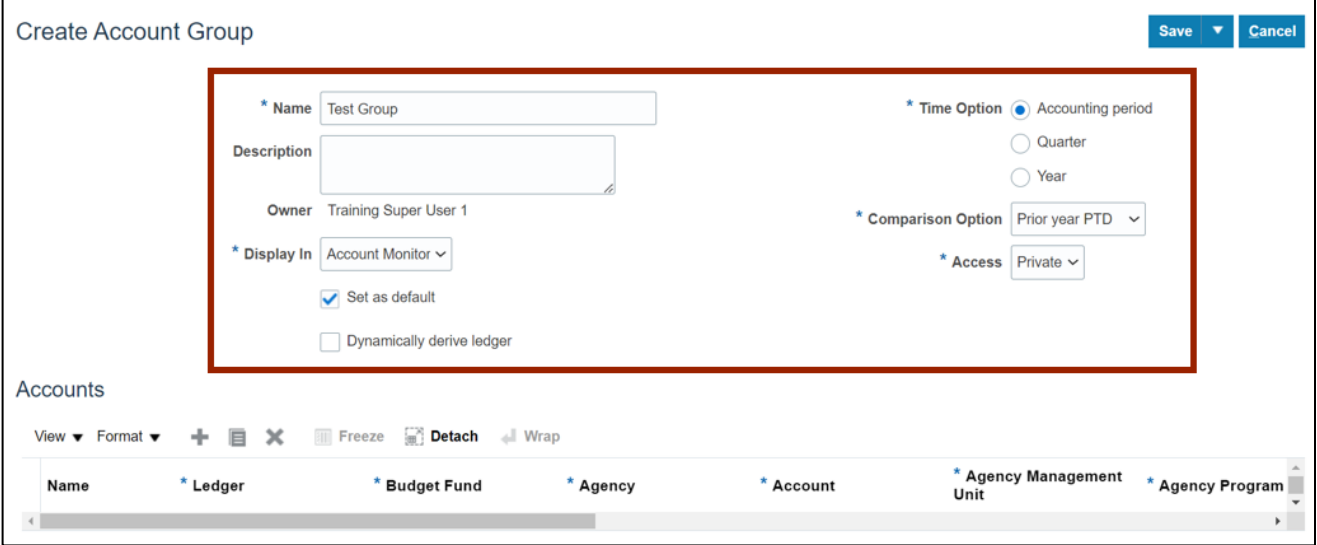

6. In the *Accounts* section, click the Add [ $\Box$ ] icon.

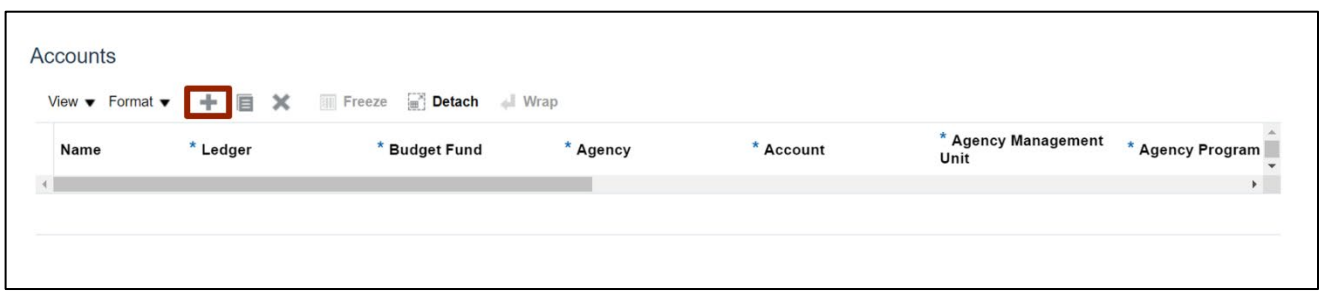

7. Select the applicable choices from the respective drop-down choice lists for the mandatory fields (marked with \*).

In this example, choose: **\****Ledger***: NC CASH US \****Budget Fund***: 102000 \****Agency***: 1400 \****Account***: 57110303 \****Agency Management Unit***: 0000000 \****Agency program***: 0000000**

Note: Parent values are available for selection.

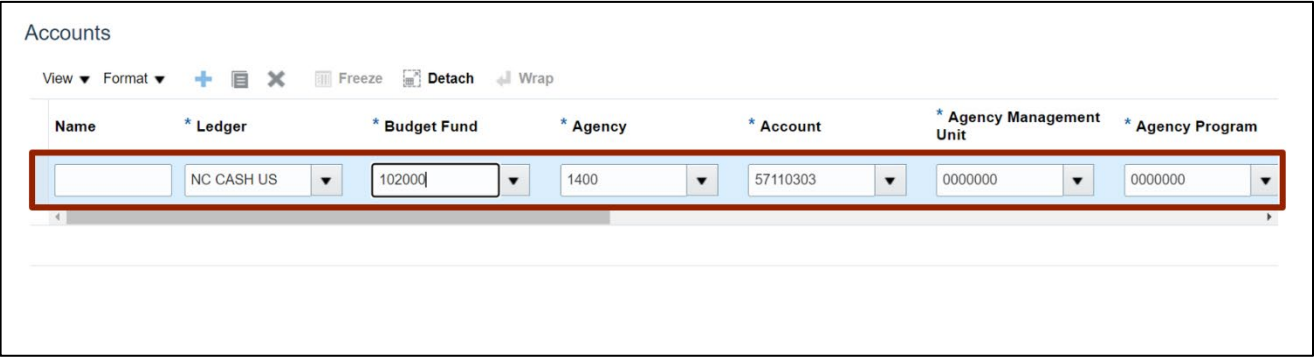

8. Scroll the bar to the right and continue adding the relevant information by selecting the applicable choices from the respective drop-down choice lists for the mandatory fields (marked with \*).

In this example, choose: **\****Funding Source***: 0000 \****Project:* **0000000000 \****Inter Fund***: 000000 \****Future 1***: 0000 \****Future 2***: 000000 \****Future 3***: 00000 \****Change***:** Accept the default value of **Always Display**, or override, based on the

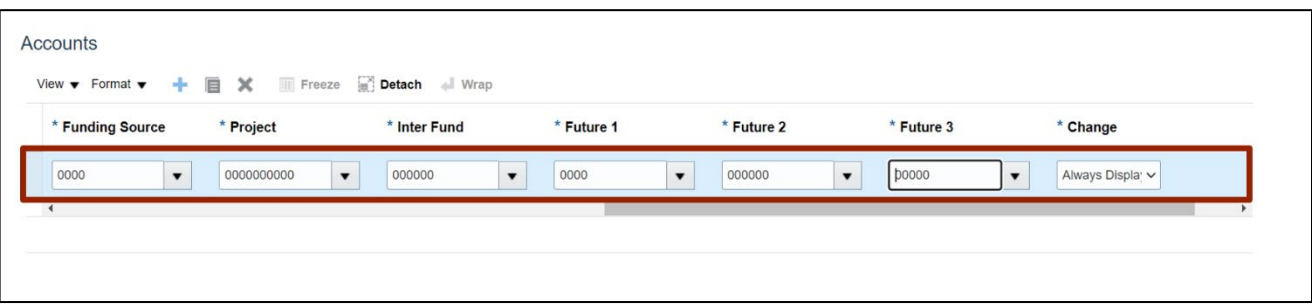

requirement.

9. Click the *Save* drop-down choice list and select **Save and Close** option.

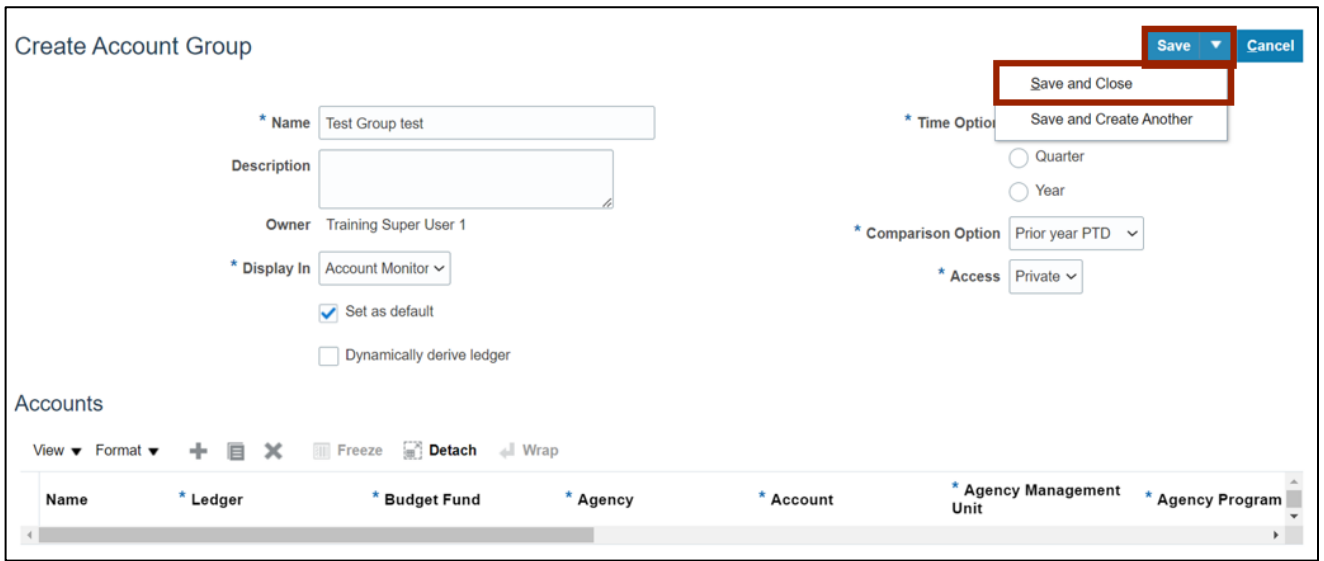

10. Click the *View* drop-down choice list and select **Account Group** option to view **Expenses**, **Revenues**, or the **Account Group** name needed.

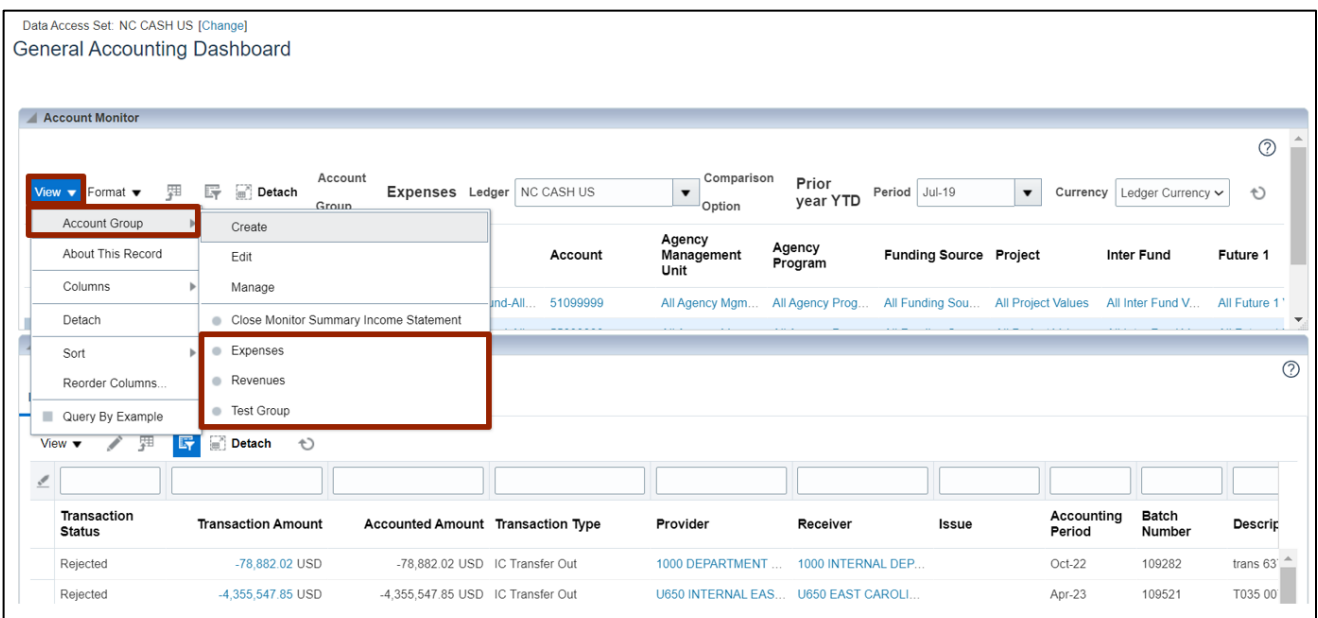

In this example, choose **Expenses.**

11. Validate the displayed information on the **General Accounting Dashboard** page, selecting a different Accounting *Period* or different *View* if desired.

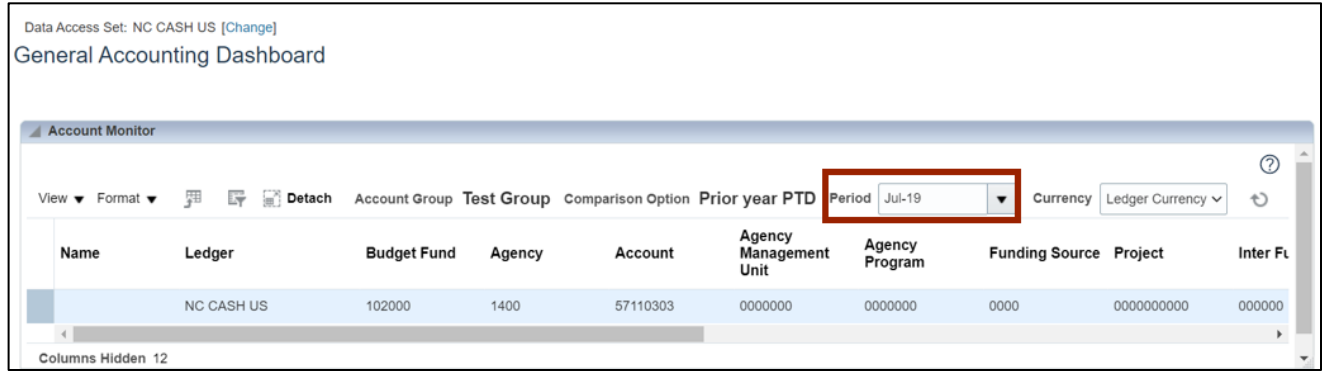

# **Wrap-Up**

The user will be able to view general ledger dashboards using the steps above to create and view balances by account groups using the general accounting dashboard in NCFS.

## **Additional Resources**

#### **Instructor-Led Training (WBT)**

- GL100b: Journal Entry (vILT)
- GL100c: Journal Entry (vILT)

#### **Web Based Training (WBT)**

• GL001: GL Journal Inquiry (WBT)